1. Click **Business Profile** from the menu:

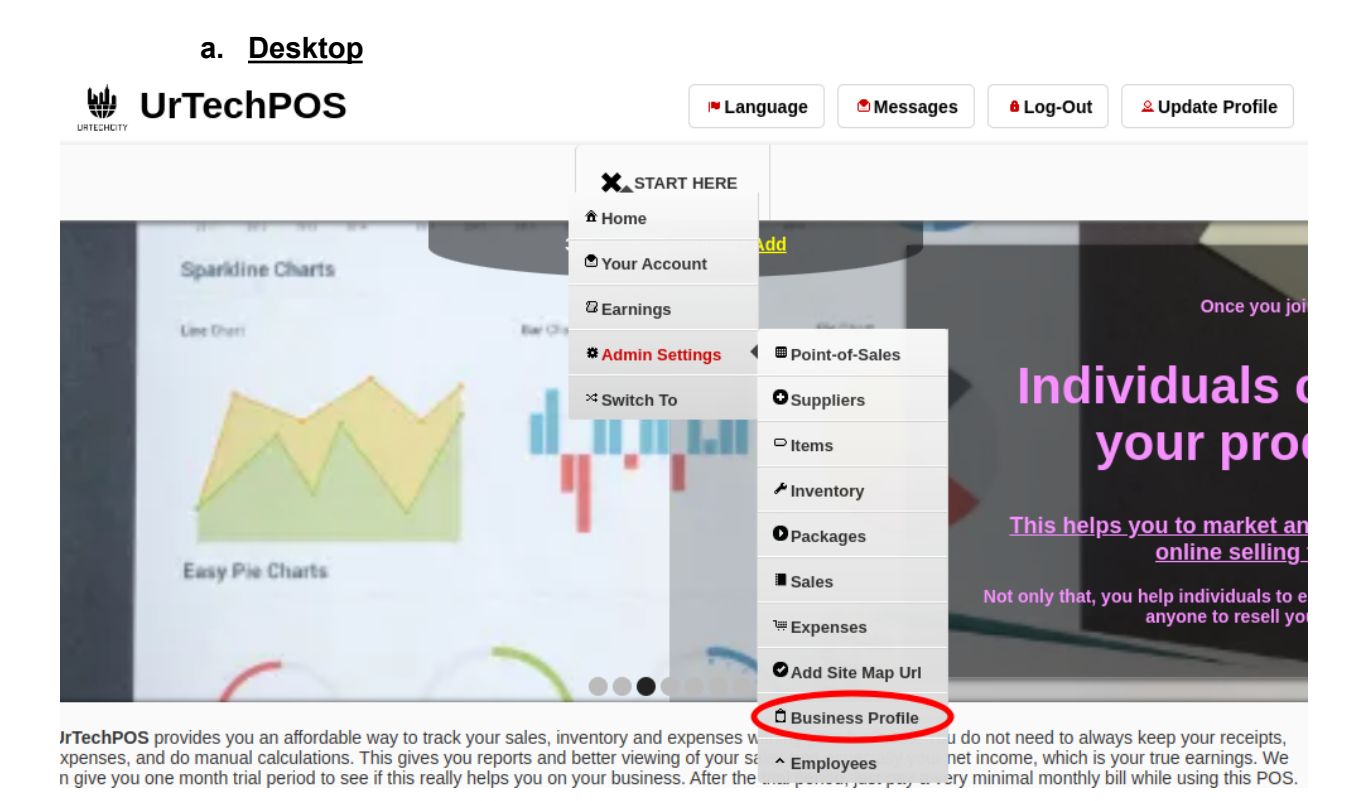

**a. Mobile Devices**

### UrTechPOS Create Business Profile

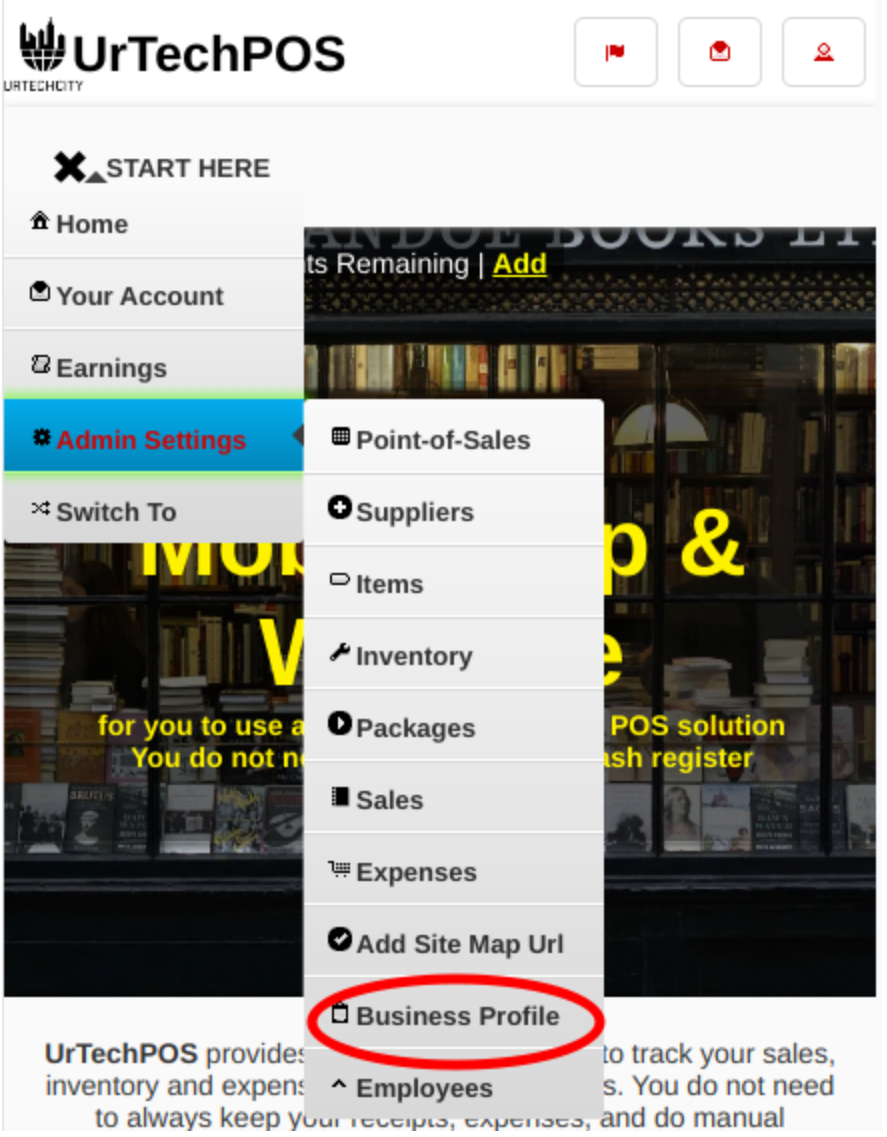

- 2. Creating a business profile is important. This makes sure that applicants know more information about your company. Please take note of the below:
	- **Add** button adds a business profile
	- **Edit** button updates/changes business profile
	- **Delete** button deletes existing business profile
	- **a. Desktop**

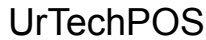

# **Create Business Profile**

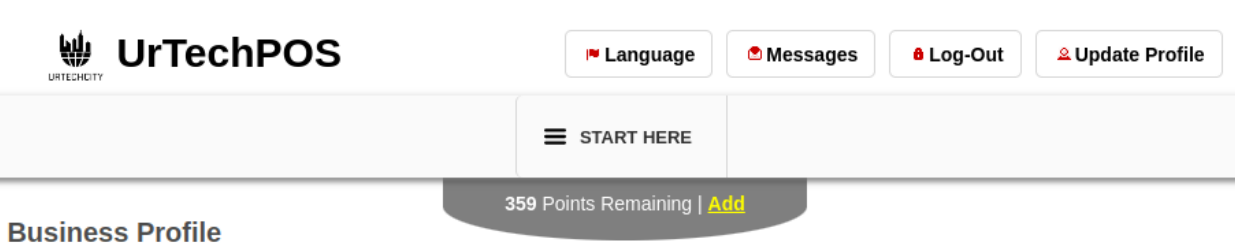

+ Read me first( click to show/hide information which can guide you in this area)

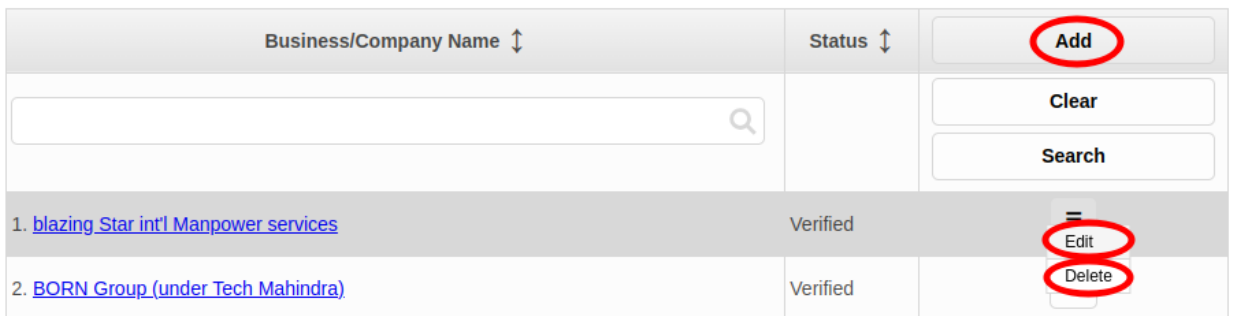

### **b. Mobile Devices**

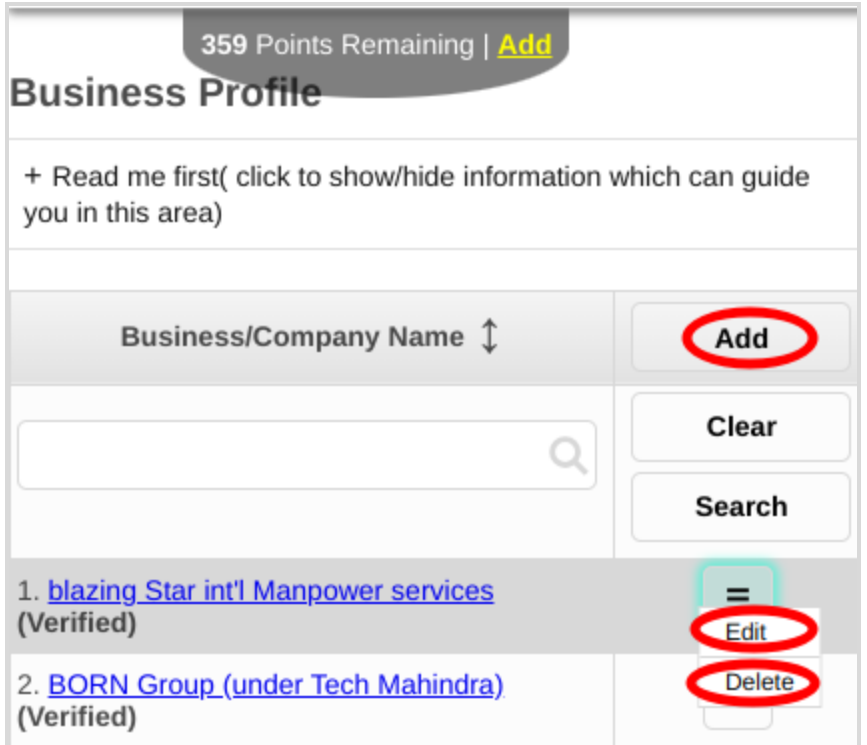

- 3. Once you click the **Add** or **Edit** Button, it will take you to this page. Please take note of the below:
	- Attach some proof of legitimacy, since applicants also wants to validate the company they are applying from
	- Fill-in all the entries then click the **Save** button to save the changes made.

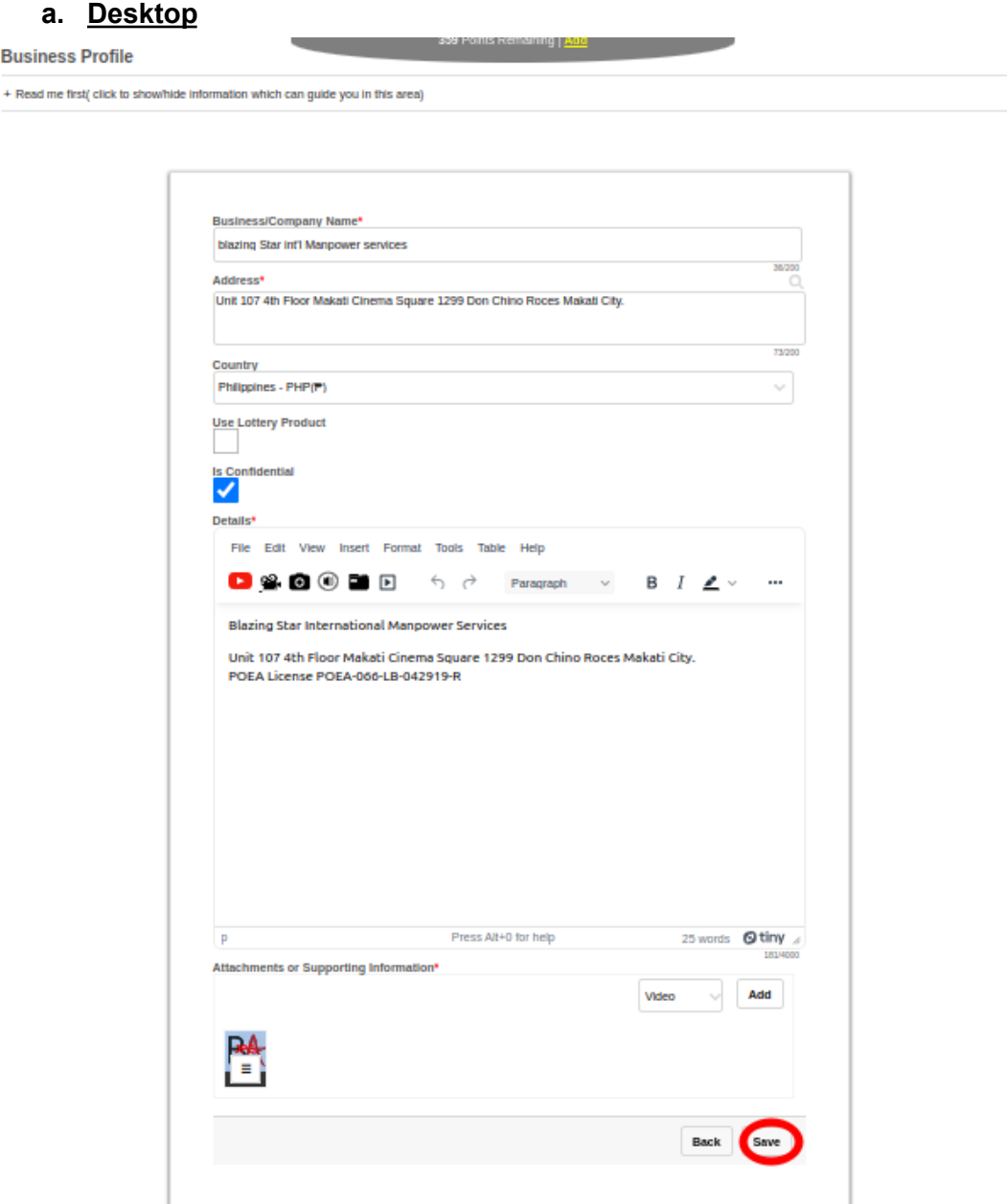

#### **Mobile Devices**

## UrTechPOS Create Business Profile

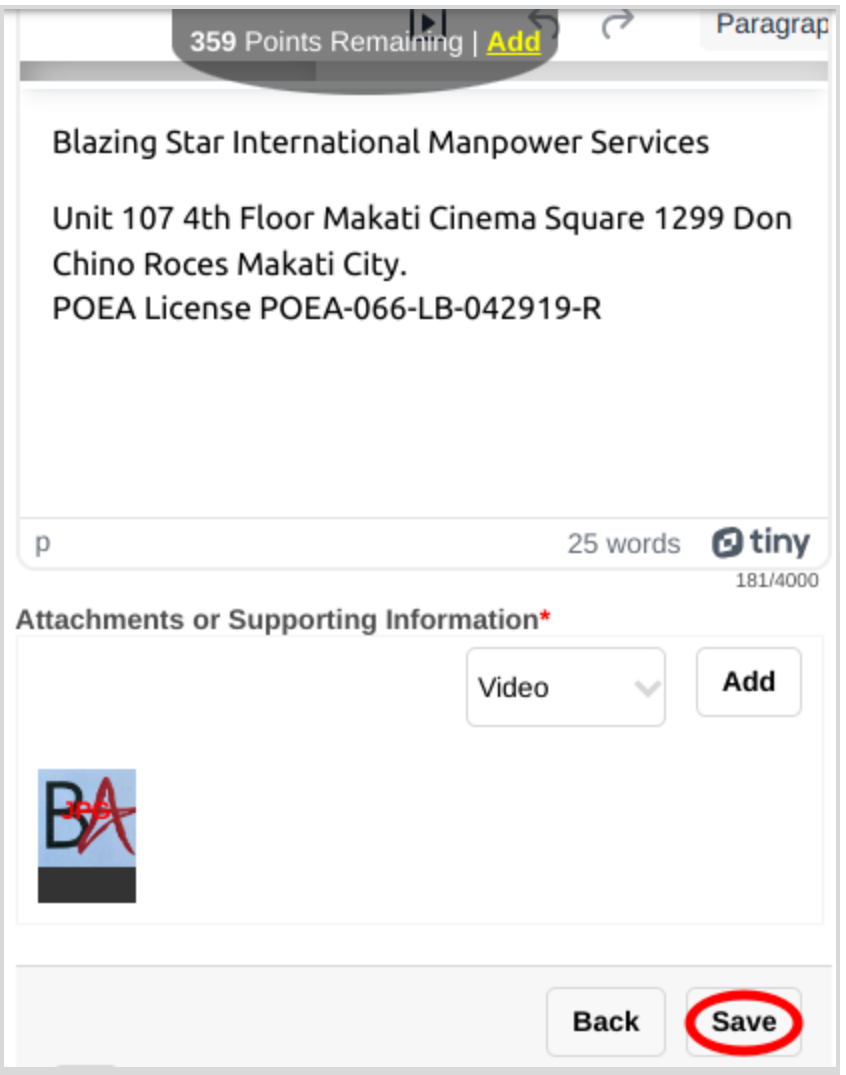